## College Supervisors and Cooperating Teachers Adding Comments/Feedback to the Uploaded Video

## By Scott Badger

1. Once you have logged into your Chalk and Wire account, click on "Accept" button for the invitation to your student's collaboration workspace.

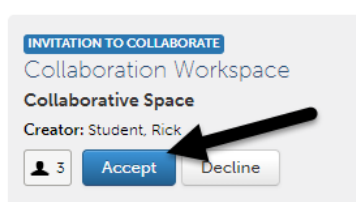

## 2. Click on the workspace name.

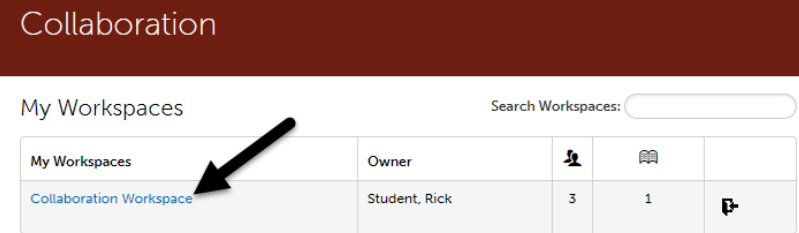

3. Click on the workspace portfolio name.

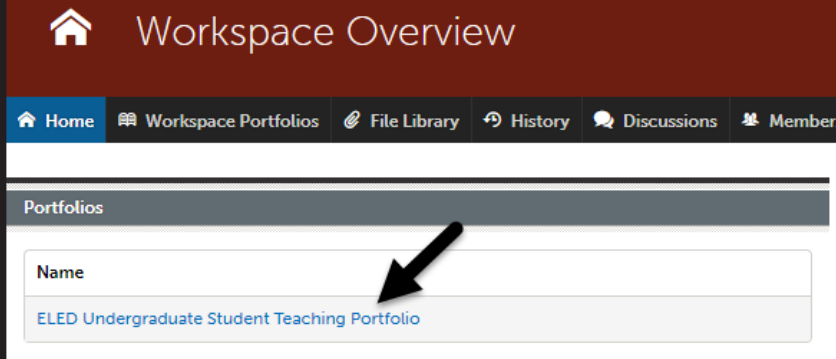

4. Click on the Observation section that your student has uploaded the video file to.

三 ELED Undergraduate Student Teaching Portfolio Enable Table of Contents Edit Mode ▲ ■ Welcome and Cover Page 4 **B** Observation and Progress Reports 4 **a** Observations by the College Supervisor O Observation #1 by the College Supervisor O Observation #2 by the College Supervisor □<br>● Observation #3 by the College Supervisor © Observation #4 by the College Supervisor 4 **a** Observations by the Cooperating Teacher O Observation #1 by the Cooperating Teacher © Observation #2 by the Cooperating Teacher Observation #3 by the Cooperating Teacher □ ● Observation #4 by the Cooperating Teacher 5. Play the video.

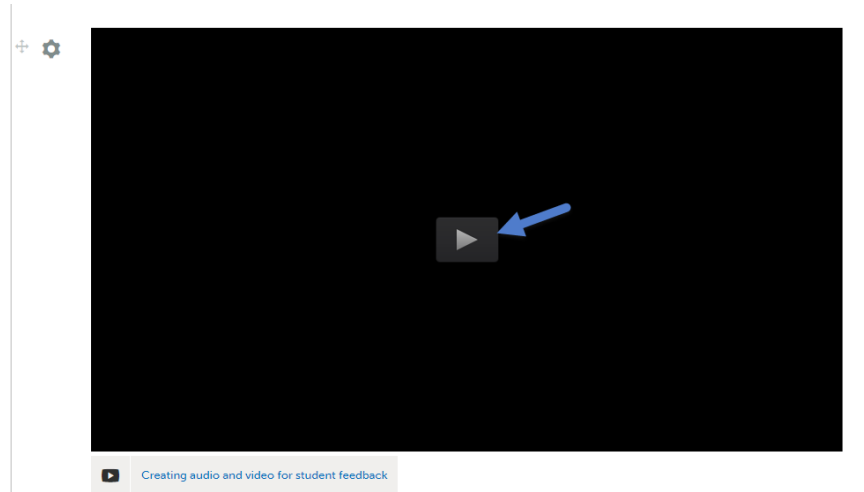

6. Can pause the video.

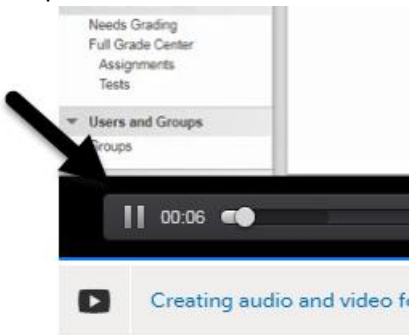

7. When you want to provide your students with a comment, click the gear icon and then select "Comment".

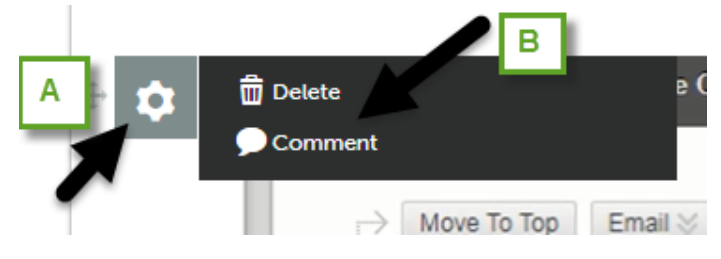

8. Add in your comment. I recommend that you enter in video time where you are referencing this comment. This way when your student knows where to look in the video when reviewing your comment.

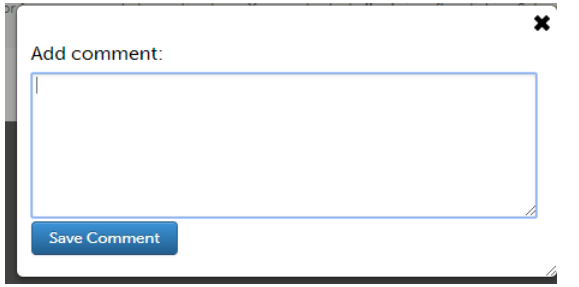

9. Click "**Save Comment**".

10. Your comment has been added to the bottom of the video.

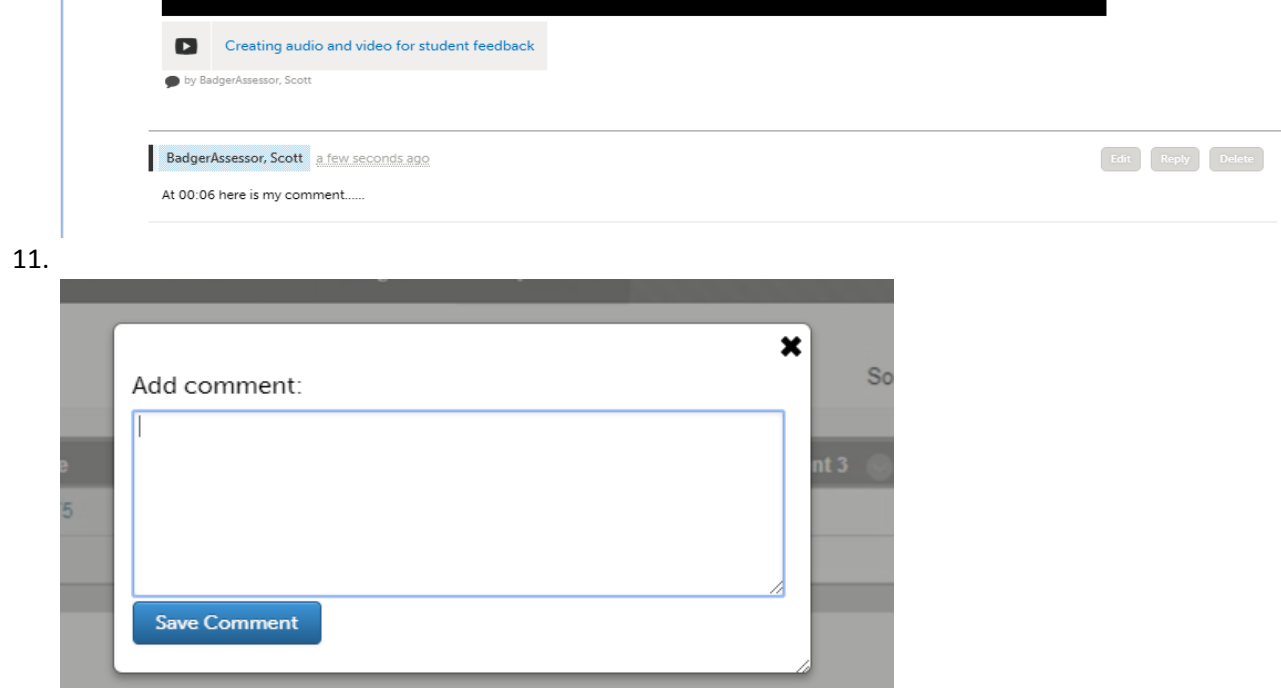

12. Repeat steps 5-9 if you have more comments to provide to your student.

## Accessing the Workspace in the future

- 1. Click **Menu > Work > Collaboration**
- 2. Click on the Workspace name.